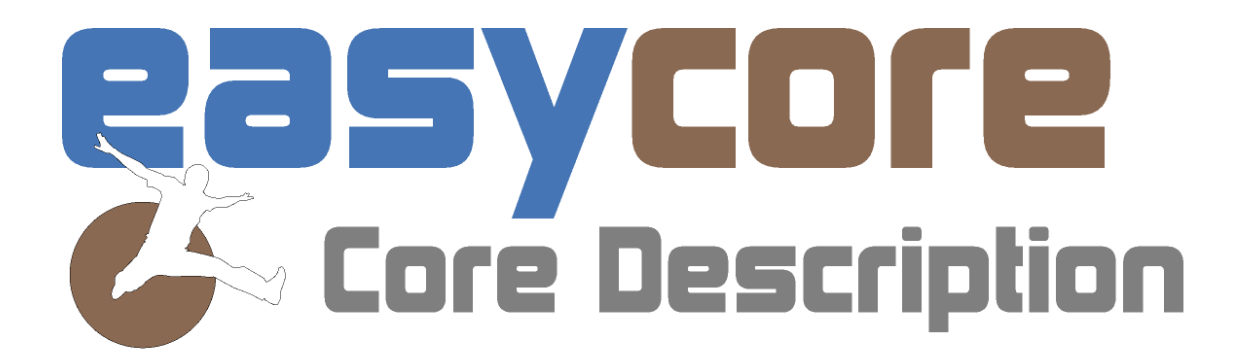

# Quick Start

# **New in 2.0**

**Focus On: Customization and Flexibility** 

# *Customization and Flexibility*

EasyCore continues to provide depth registered solutions from the most common to unique and very specialized needs. The flexibility and customization of EasyCore are allowing the users to graphically describe and get the data available in the same work process.

# *Column Grouping*

Fossils

Corals

Calcareous

Algae

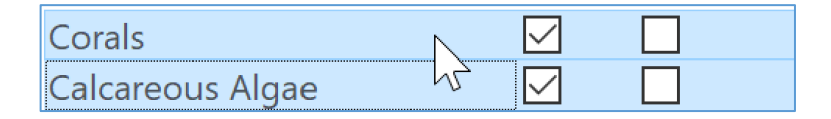

#### • *Side by Side Columns*

Select one or more Data Columns and right click to select the Create Side by Side Group if you like to group multiple columns with a common header f. instance Fossils and then having specific Fossil names in this group. By doing

- this you will be able to move the entire
- group by drag and drop.

## • *Overlaid Columns*

Select one or more Data Columns and right click to select the Create Overlaid Group if you like to see more data sets visually represented on top of each other. The order you have in the Data Column will be the order in the Overlaid Column. By this you can freehand draw on top of your core Description or see log data on top of the core photo or any other combination you can think of.

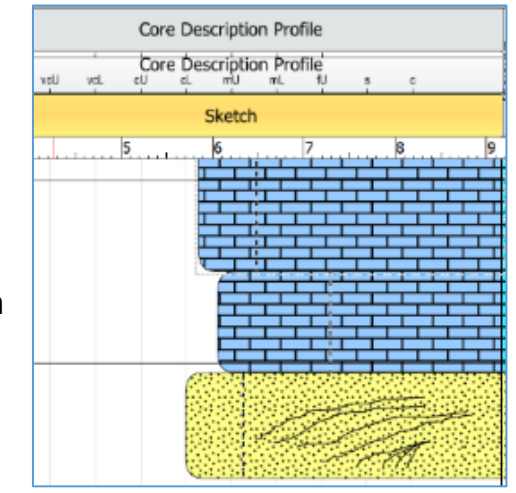

Select Name

Name Fossil  $O<sub>k</sub>$ 

 $\times$ 

Cancel

#### • *Project Overlay*

You can create an Overlay where you like to have for instance a depth marker (depth column) across the entire project or covering a

certain percentage of the project width. In this case a blue line that differs from other black lines like the bedding contact etc.

# • *Underlay Image to Digitize*

You can create an Underlay if you like to digitize an old scanned core description. To create an EasyCore template that matches your scanned template header you can follow these steps:

- 1. In the Data Column overview, create a new data column. Click Add and select Custom Interval Image Column from the dropdown list.
- 2. Move this column to Underlay. If you use the EasyCore default template, there is an Underlay Image column already defined.

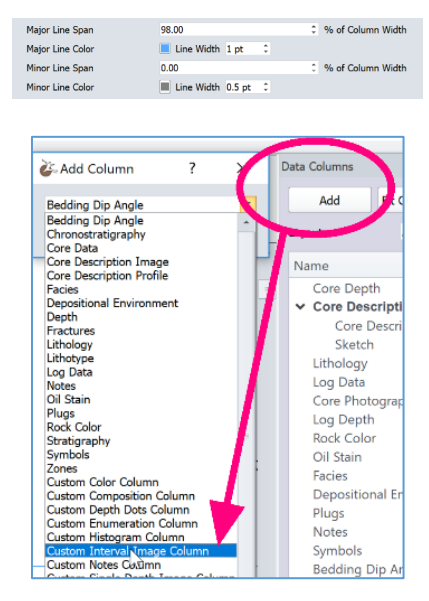

- 3. Right click your underlay image in the Data Column list, select Customize and click the Insert Image button.
- 4. Adjust the columns in EasyCore to match your Underlay Image
- 5. When you have set up EasyCore based on your scanned core description (Underlay Image), save it as a template
- 6. Create New Project from this template and set the top and bottom depth of this project and repeat step 3, but this time cropped without a header.
- 7. Select the image of the scanned project (without a header) and assign the Image Interval. (If you have already given the image the top and the bottom depth as part of the name, EasyCore will automatically use this information and place your image at the right depth.

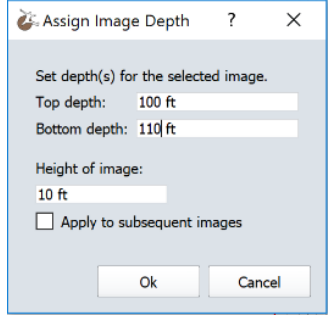

# • *Adjust Horizontal Image Stretch*

- 1. If needed you can Adjust Horizontal Image Stretch. Step 3 above and click the Adjust Horizontal Image Stretch button.
- 2. Right click the Image in this dialog and select "Stretch Image to Width" to align the EasyCore columns with your scanned core description image.
- 3. Click on the image to set fix point(s) if needed to match exactly and Stretch where needed by dragging the fix point to the right position matching your EasyCore template/EasyCore project.
- 4. If you like to change your project scale afterwards your Underlay Interval Image will keep the width and only scale vertically to match your project settings.

# *Magnifier*

To better explore the high-resolution details of a core photo, you can magnify your core photo, by using the Photos Layout in the Magnifier window and still using a certain scale in your project. In this case 1:50.

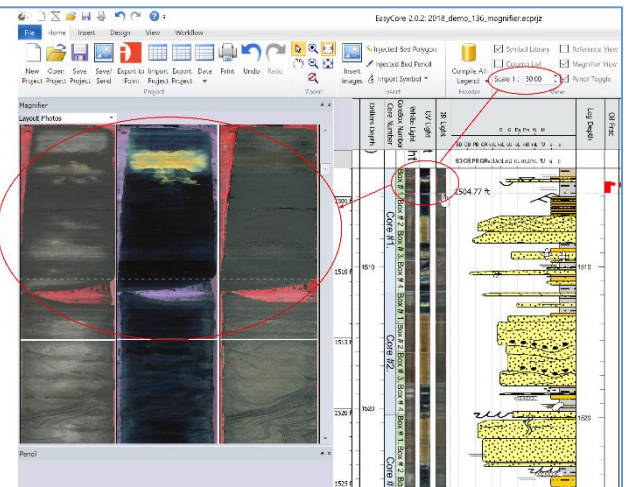

# *Freehand Drawing*

Being able to sketch in a depth registered way in EasyCore while being in the field or in the core store has been a request among many geologists. You can have your Freehand drawings in a separate column or overlaid other columns where you have your core photo, your core description profile etc.

Select symbols, patterns, contacts when you are ready to turn relevant parts into depth registered data for export and use outside EasyCore.

## *Split Intervals, Beds and Remove Contacts*

An option that has been requested to make it easier to correct/modify core descriptions, where needed, when more knowledge has come to the table. Right click on an Interval, Bed or a Bedding Contact and you will get the option in the context menu.

# *Symbol Column*

To allow aligned symbols you can restrict X position of symbols in 1 or more sub tracks.

## *Fill – now also with Pattern options*

In the Patterns dialog in the Custom Text and Fill column you can choose Repeat, Stretch, Single Tile (Crop to Fit or Squeeze to Fit) to give you the full flexibility and offer you the preferred visuals.

Example 1: Species Range Example 2: Completion

*EasyCore 2.0*

**Your feedback on the new EasyCore version is very important for us and therefore highly appreciated. Send an e-mail - write**  *easycore* **in the subject and mail to [info@myeasycopy.com,](mailto:info@myeasycopy.com)** 

# www.myeasycopy.com

The EasyCopy Company ApS Carolinevej 3 3300 Asserbo Denmark

AGI Inc. – The EasyCopy Company 650 W. Bough Lane, Suite 150-117 Houston TX 77024 **USA** 

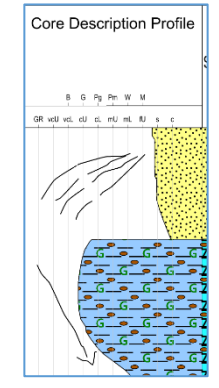

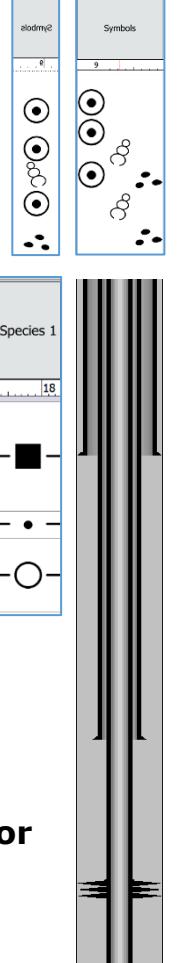